Escrito por Javier Martín-Caro Viernes, 12 de Septiembre de 2008 10:57

Con la aparición de Celtx, la creación de un proyecto audiovisual resultará mucho más sencilla...

Tradicionalmente, la creación y planificación de un proyecto audiovisual ha sido una tarea complicada. Desde la aparición de una idea hasta que ésta se plasma en imágenes se pasa por varios procesos que van perfilando poco a poco el aspecto que, posteriormente, tendrá en pantalla.

La escritura del guión, la descripción de los personajes, la planificación mediante *storyboards*, la elección de localizaciones y música o la organización del rodaje han sido siempre procesos independientes y difíciles de compaginar.

A partir de ahora, con la aparición de **Celtx**, la creación de un proyecto audiovisual resultará mucho más sencilla. El presente artículo describe de manera sencilla y clara las posibilidades del programa, y los pasos requeridos para llevar a buen puerto nuestras ideas cinematográficas.

# **Introducción**

El proceso de creación de un proyecto audiovisual puede resumirse mediante el siguiente diagrama de bloques:

Escrito por Javier Martín-Caro Viernes, 12 de Septiembre de 2008 10:57

 $\mathbf{r}$ 

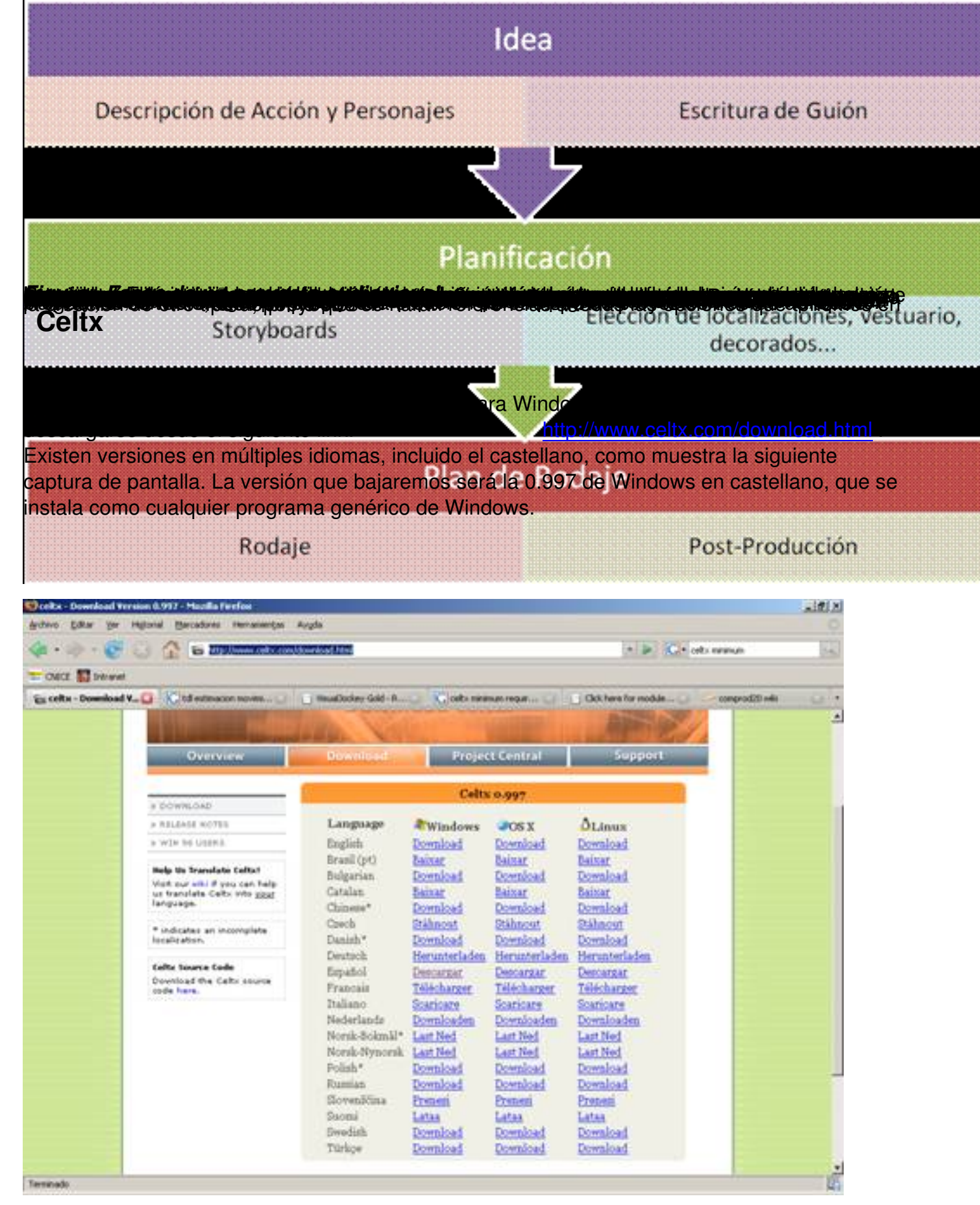

Escrito por Javier Martín-Caro Viernes, 12 de Septiembre de 2008 10:57

.

La primera pantalla que veremos al iniciar Celtx permite elegir entre varias plantillas de proyecto o abrir algunos proyectos de ejemplo. Para ver las posibilidades del programa resulta conveniente abrir algún archivo de ejemplo y tratar de modificarlo. Nosotros, sin embargo, comenzaremos a crear el proyecto desde cero. Las opciones de plantilla que ofrece el programa son las siguientes: Película, A/V, Teatro, Audio, Storyboard y texto.

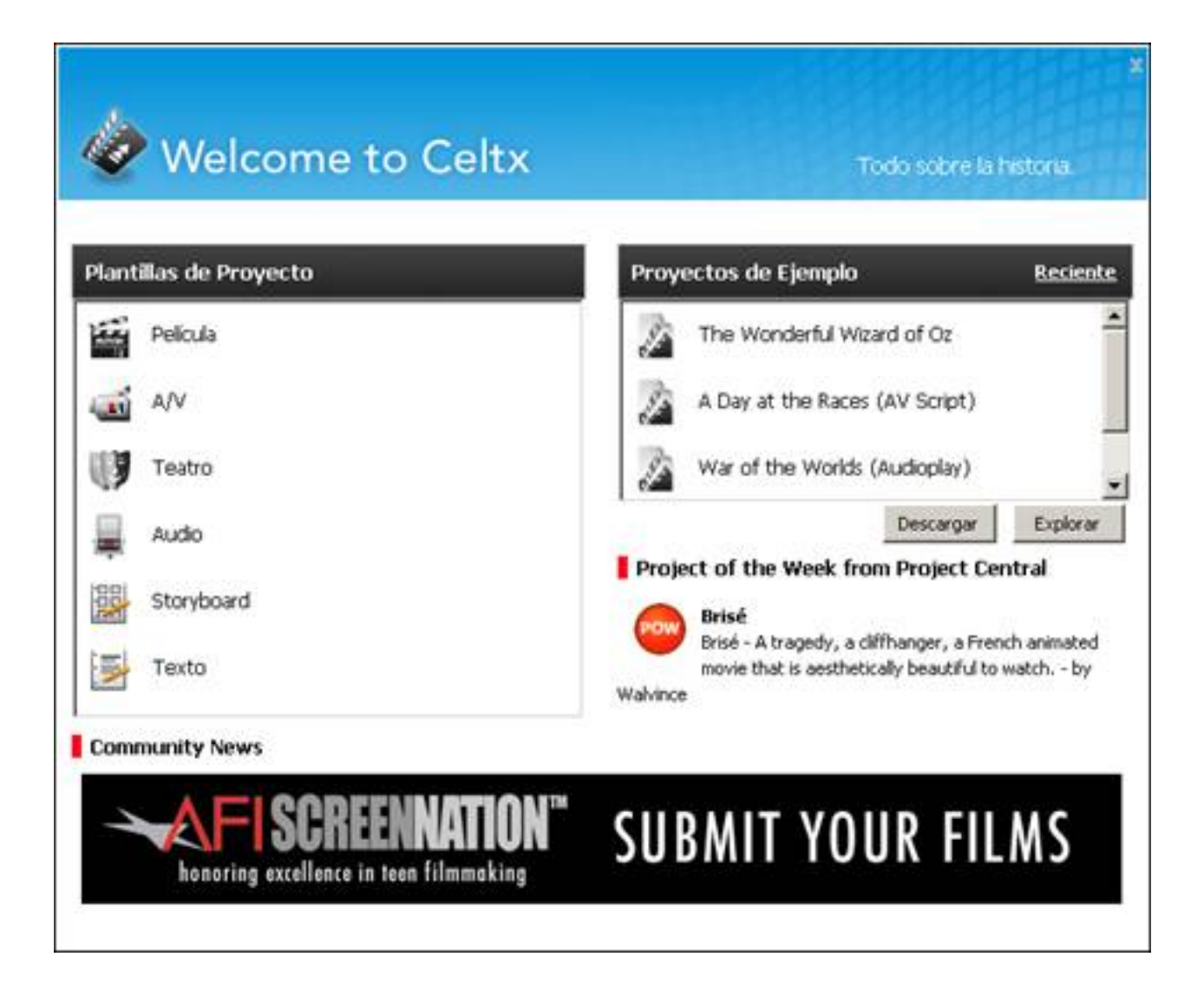

En función de las características de nuestro proyecto deberemos abrir uno u otro. En nuestro caso, puesto que el tutorial pretende ser lo más completo posible, abriremos la opción de *"Pelí cula"*

Escrito por Javier Martín-Caro Viernes, 12 de Septiembre de 2008 10:57

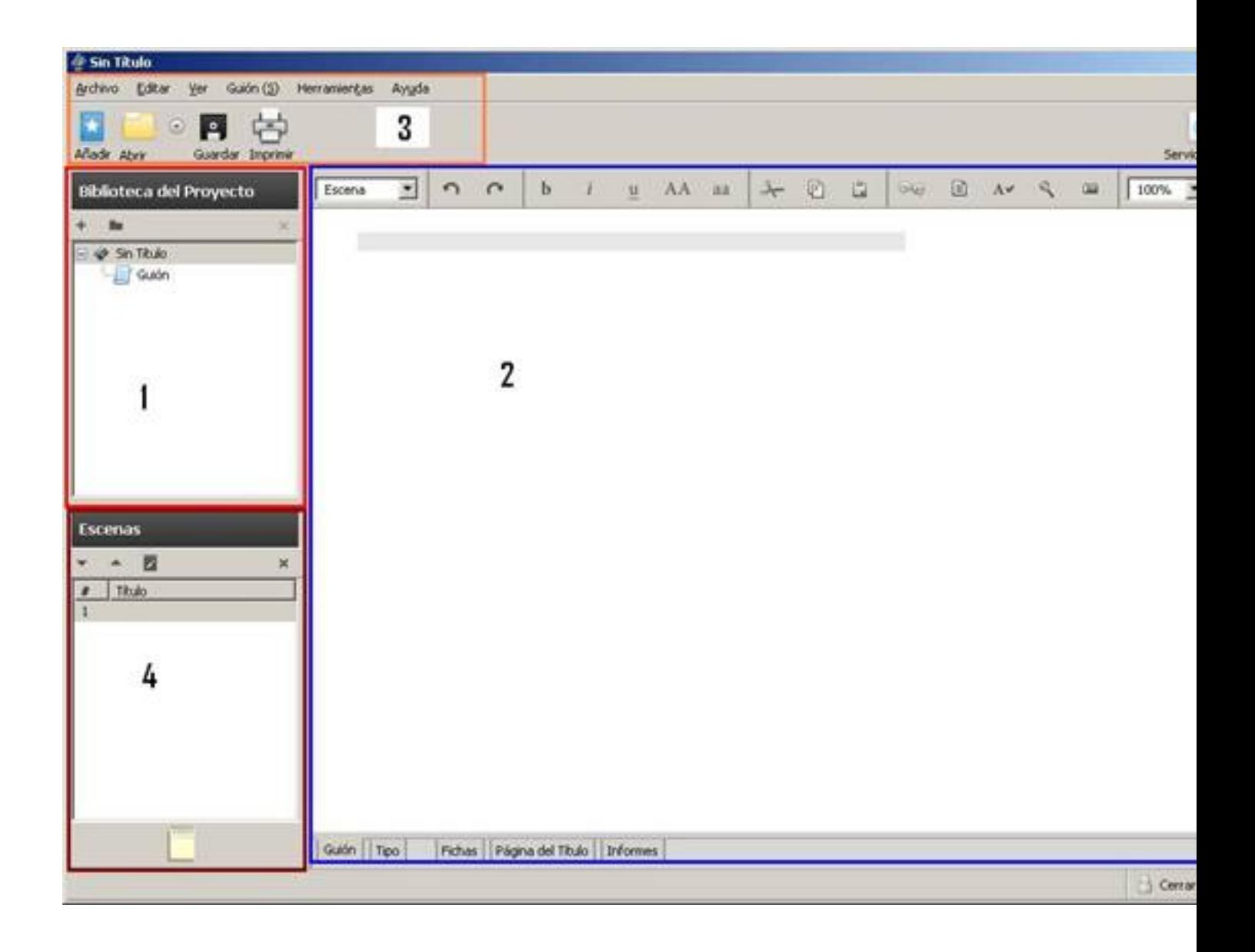

La interfaz del programa es bastante sencilla e intuitiva: en la parte izquierda de la pantalla se encuentra la *Biblioteca del Proyecto* **(1)**, donde iremos creando los distintos módulos de nuestro proyecto. Por defecto, sólo la opción de guión se abre al iniciar el proyecto *Película*

. En la parte central de la pantalla se muestran los controles para el módulo abierto en cada momento

**(2)**

, mientras la parte superior es una barra de herramientas básica que permite controlar las opciones básicas del programa

**(3)**

. Por último, la herramienta

# *Escenas*

Escrito por Javier Martín-Caro Viernes, 12 de Septiembre de 2008 10:57

# **(4)**

permite movernos entre las distintas escenas creadas.

Para ampliar el proyecto con un nuevo módulo, simplemente hay que pulsar sobre la opción *Añ adir*

situada en la parte superior izquierda de la pantalla. Aparecerá entonces un cuadro de diálogo con todas las opciones de creación que ofrece el programa. Además, si hacemos clic con el ratón sobre cada uno de los elementos, el programa muestra una ayuda explicativa en la parte derecha de la pantalla.

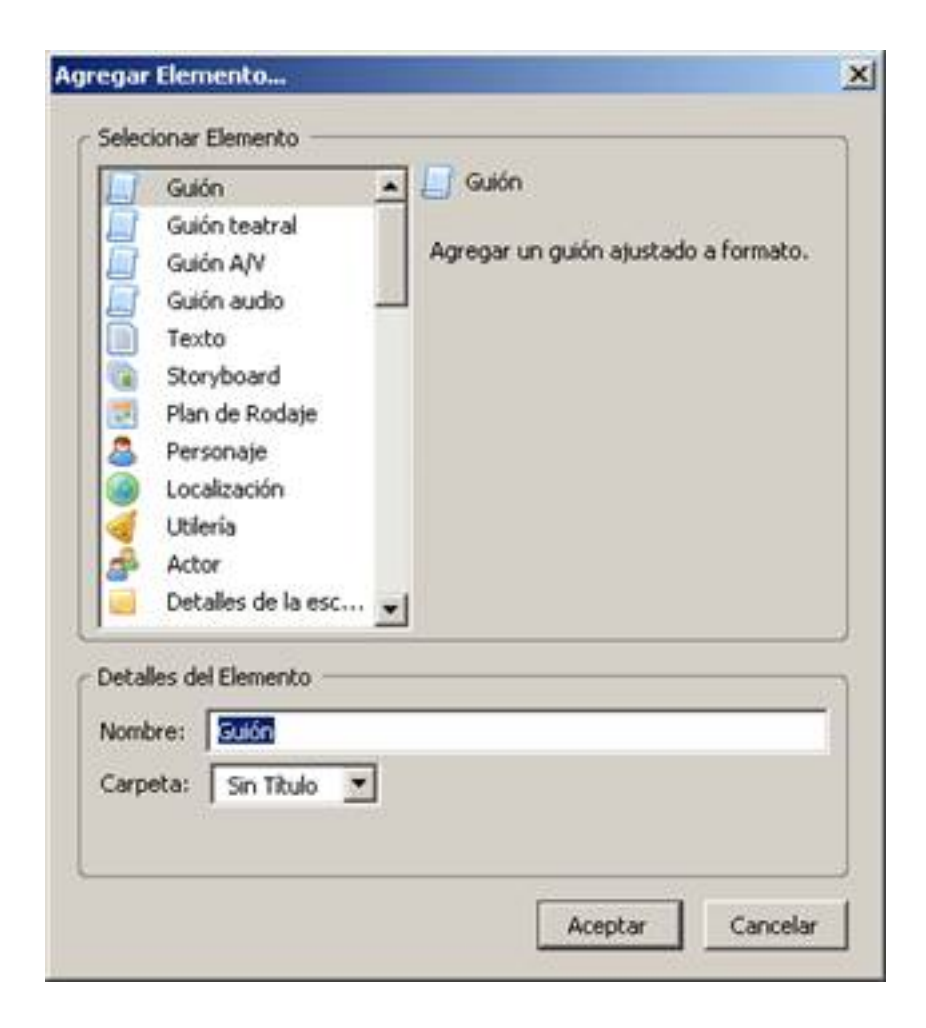

La mayoría de los proyectos no se abordan directamente con la escritura del guión, sino que comienzan con un desarrollo argumental a partir de una idea. Para escribir este desarrollo podemos pulsar sobre el elemento *Texto* en el cuadro de diálogo anterior. En los detalles del elemento podemos especificar el nombre y la carpeta donde se creará:

Escrito por Javier Martín-Caro Viernes, 12 de Septiembre de 2008 10:57

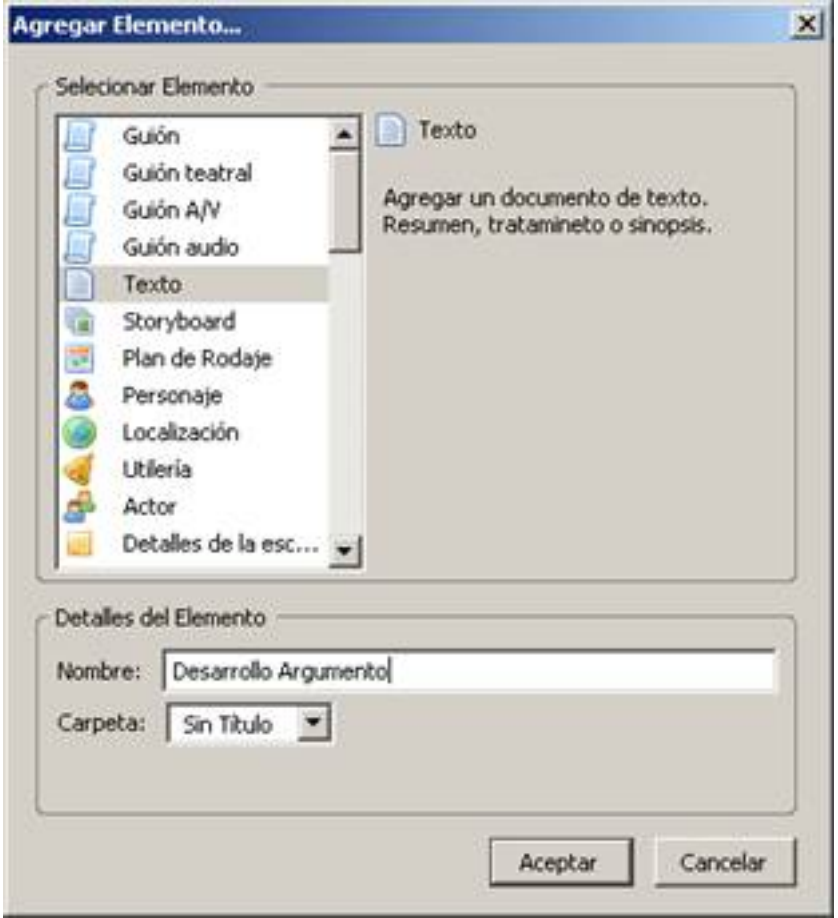

En la pantalla principal del módulo aparece un editor de textos sencillo que permite que describamos el desarrollo argumental de la acción que queremos que se convierta en proyecto:

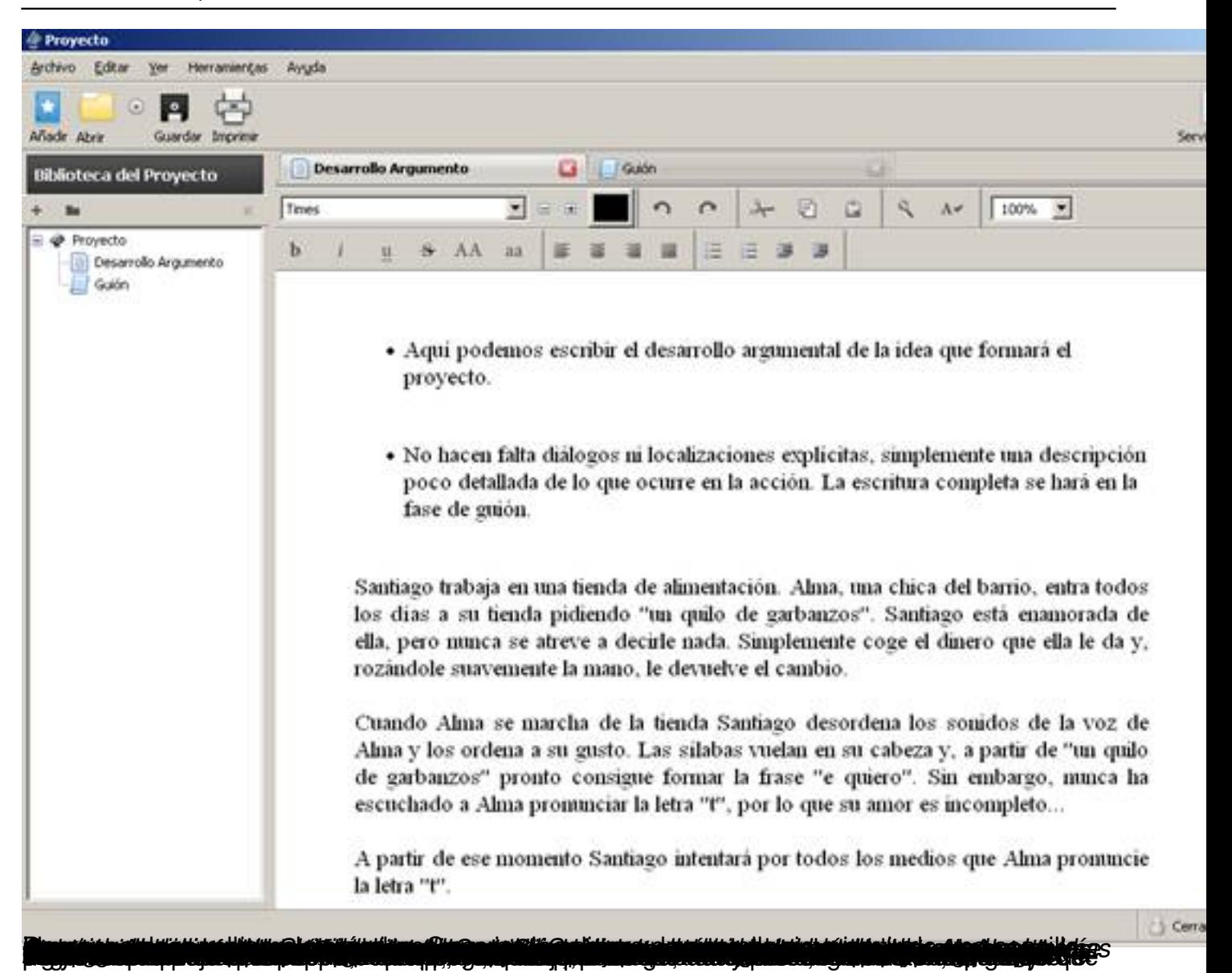

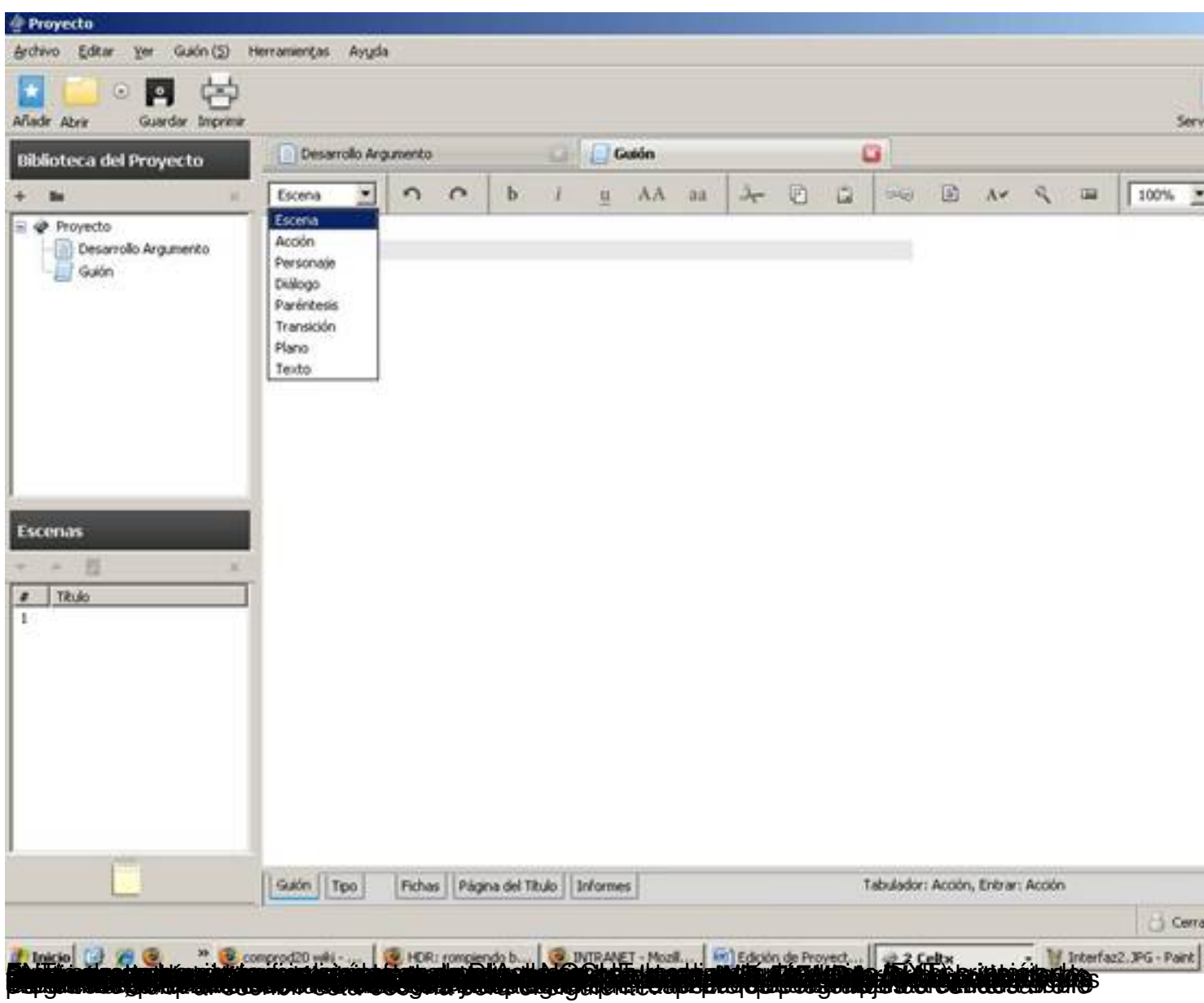

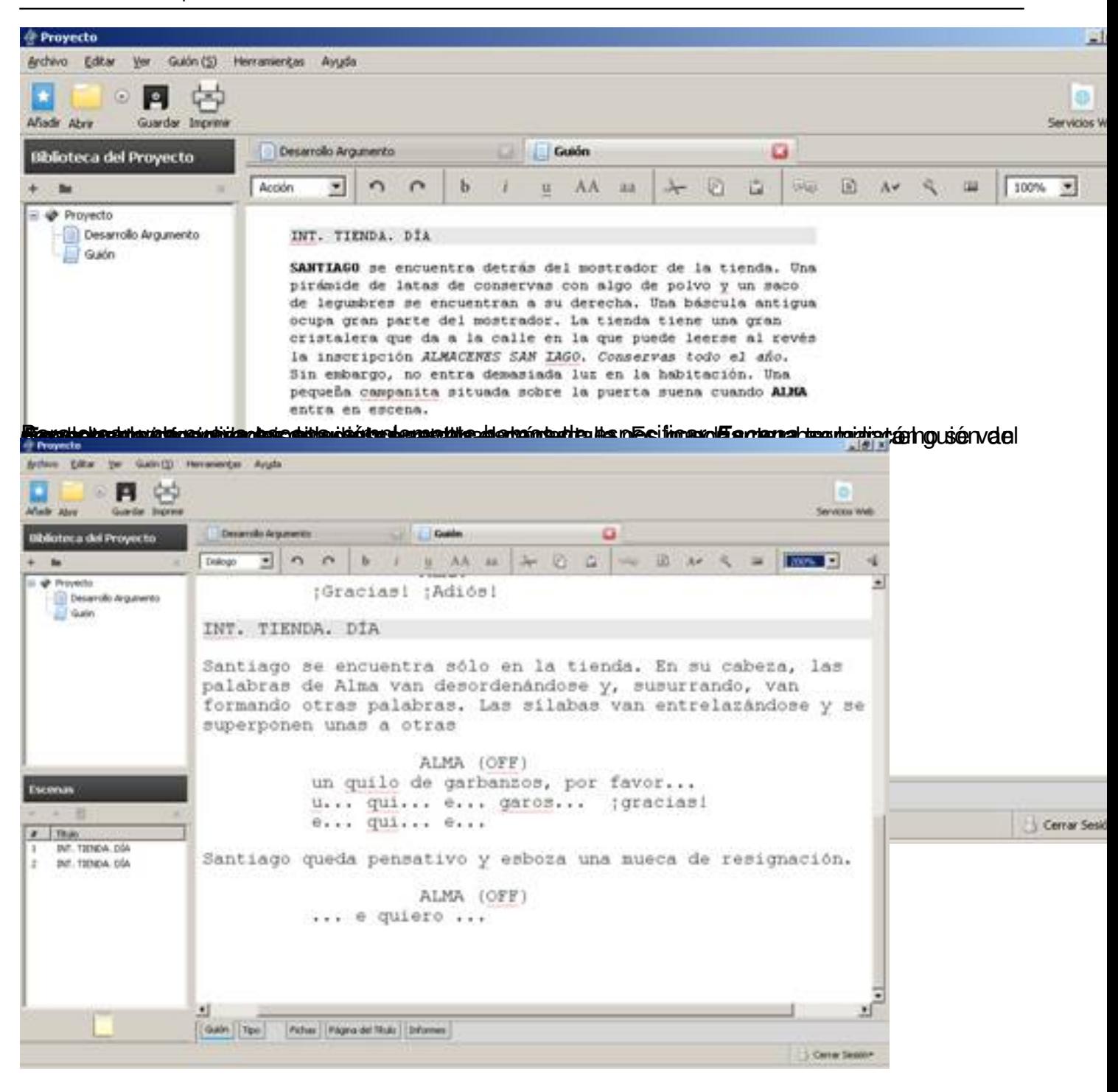

Escrito por Javier Martín-Caro Viernes, 12 de Septiembre de 2008 10:57

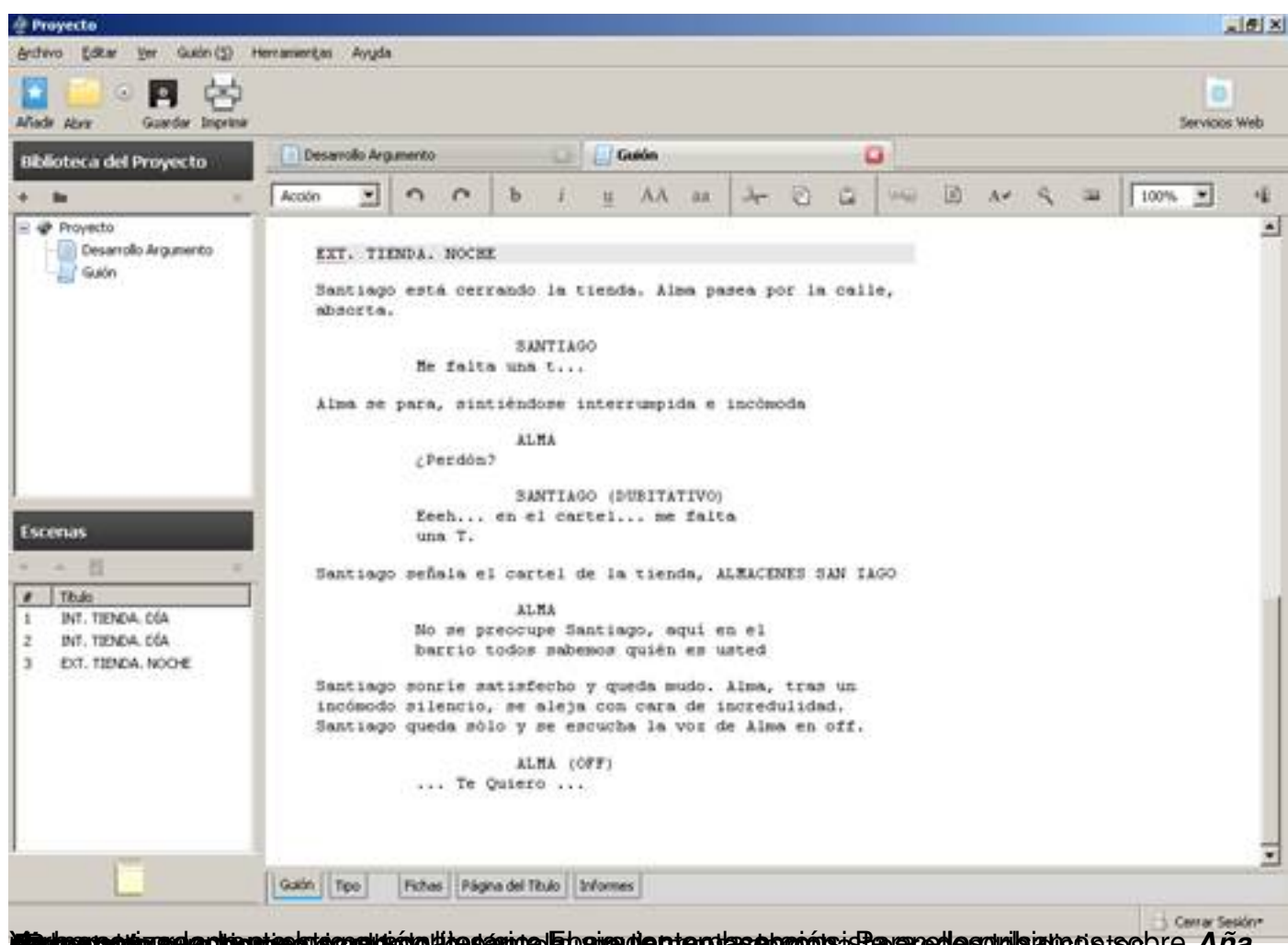

**laikaanaakaraakaohientaskaa sekkole likesanua Etopian diseteo kasabaaoha sekara desuulsansusususususususususus** 

Escrito por Javier Martín-Caro Viernes, 12 de Septiembre de 2008 10:57

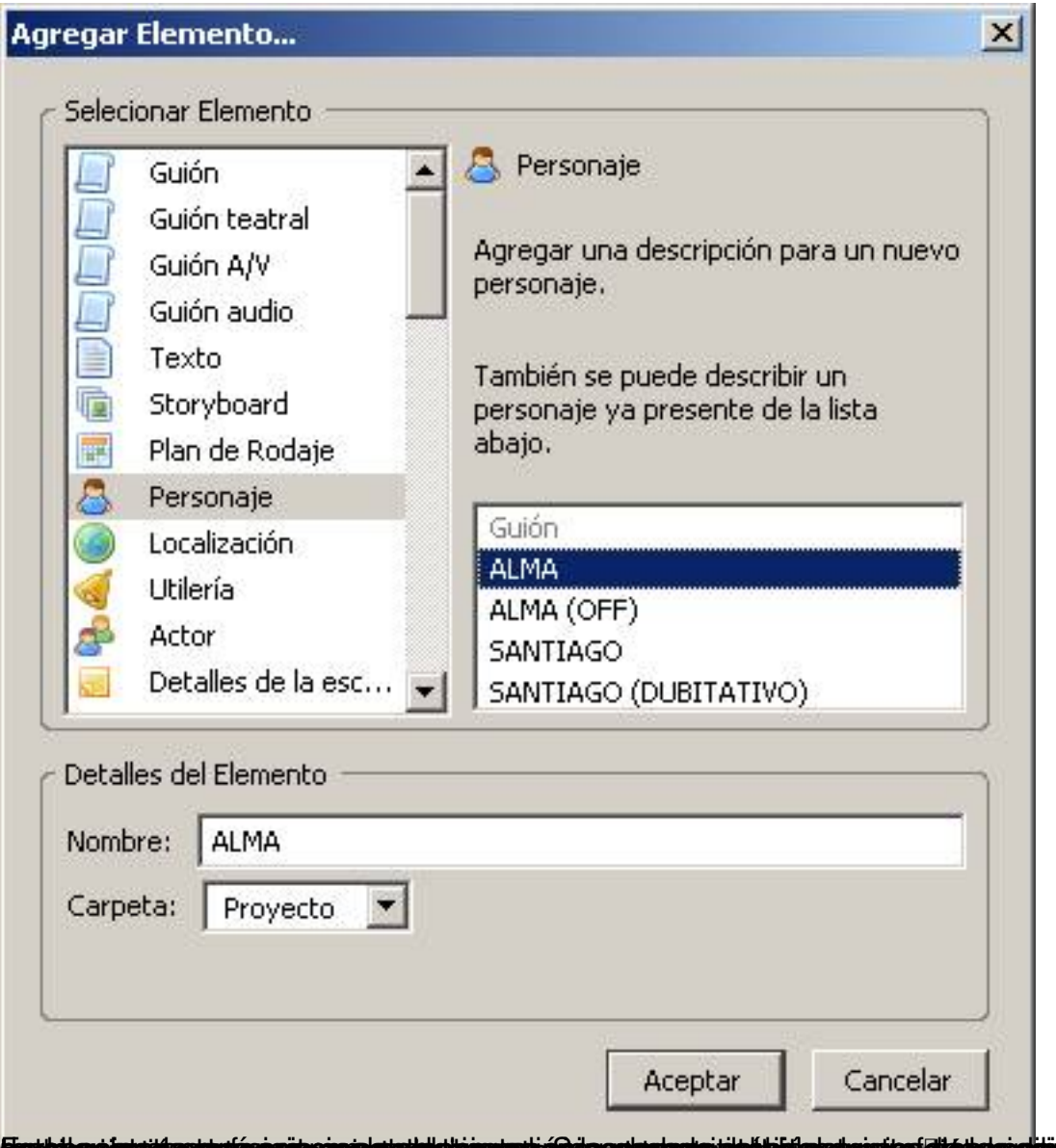

**Eestabgudgosidaragudparaargaalusatuda iraaradudhappulustada jibabhiriaa galerahas diabalgadijingosantalia d**eed tizar

Escrito por Javier Martín-Caro Viernes, 12 de Septiembre de 2008 10:57

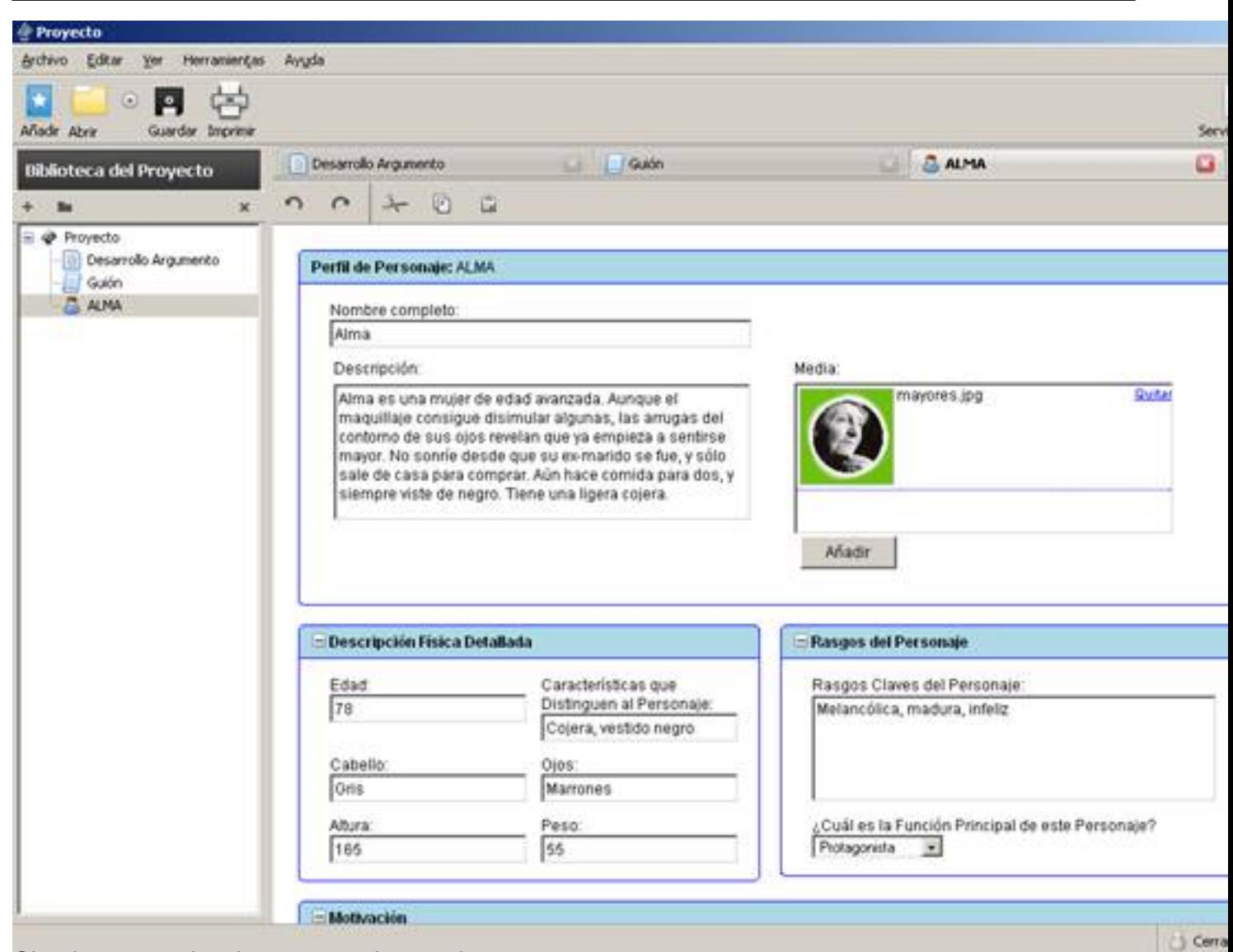

Sobrow emos rands ce respes teat de des Center Pau der hois bensauptes de turinanists de rip quantitation quats

Escrito por Javier Martín-Caro Viernes, 12 de Septiembre de 2008 10:57

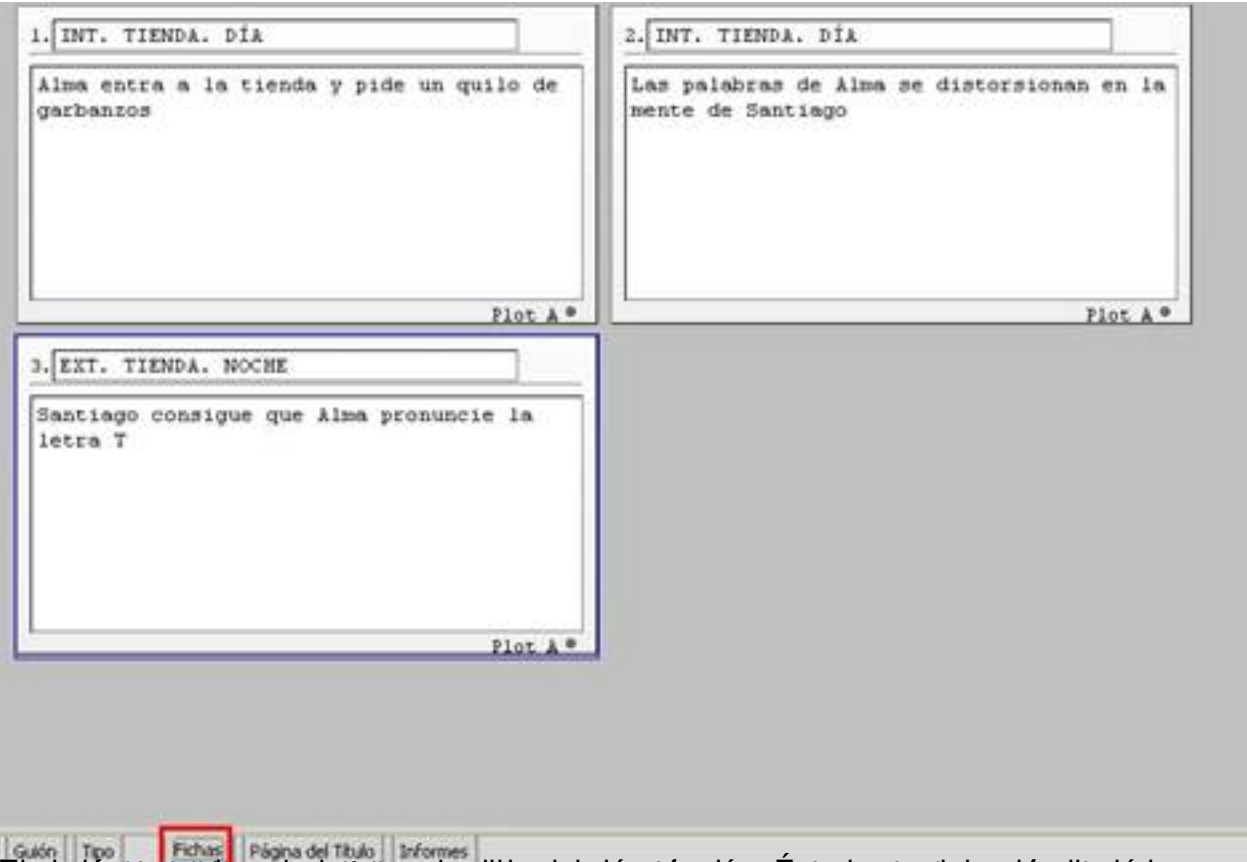

**Righting Machine and Constitution**<br>Righting Machine and provide a state of the construction of the machine and the state of the construction of the

Escrito por Javier Martín-Caro

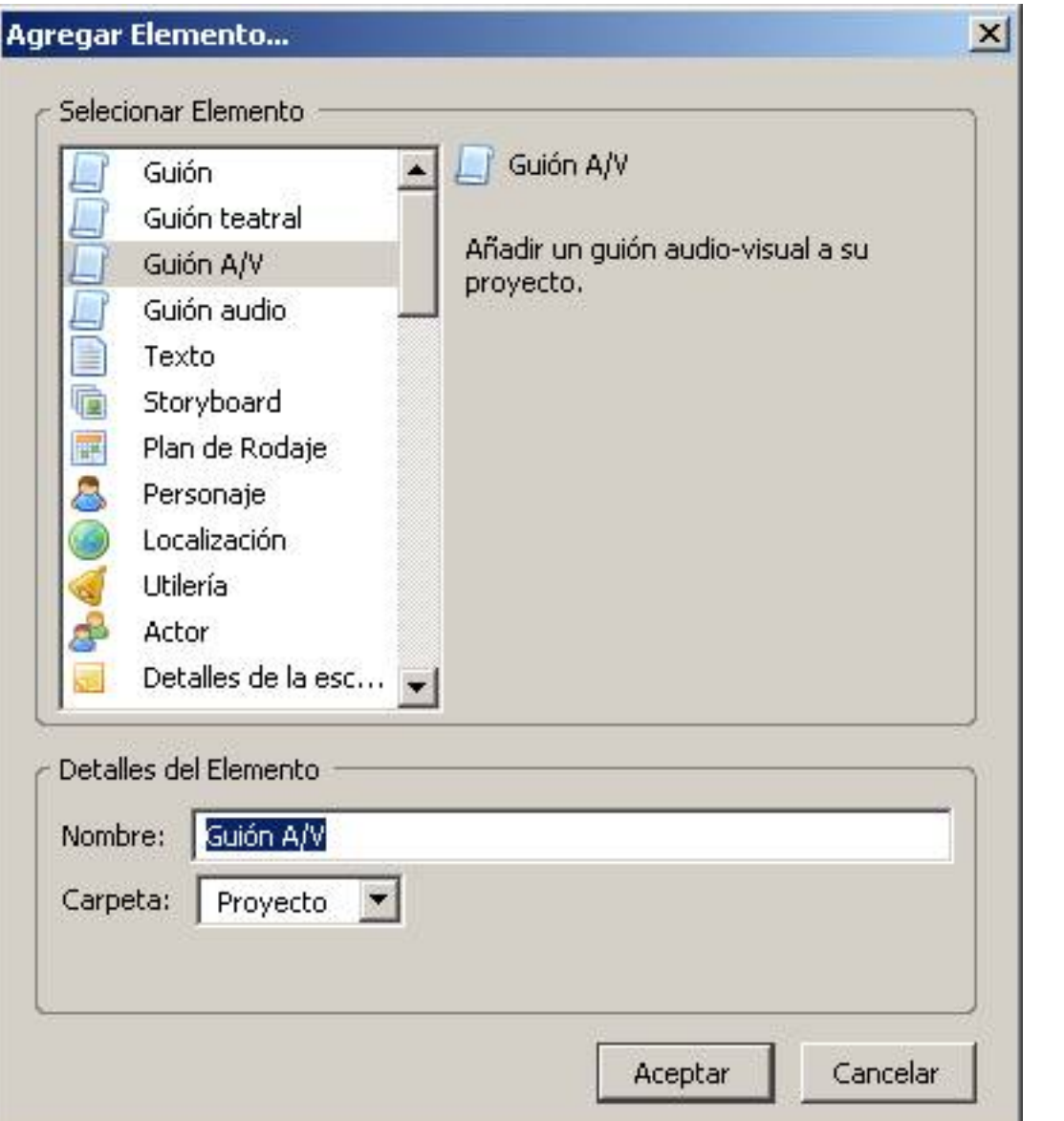

**formands redecis utica iyolek löpi grub ta antos megano unidar gleidni sa riemb agi gioro** nabs steta heclarec, do

Escrito por Javier Martín-Caro Viernes, 12 de Septiembre de 2008 10:57

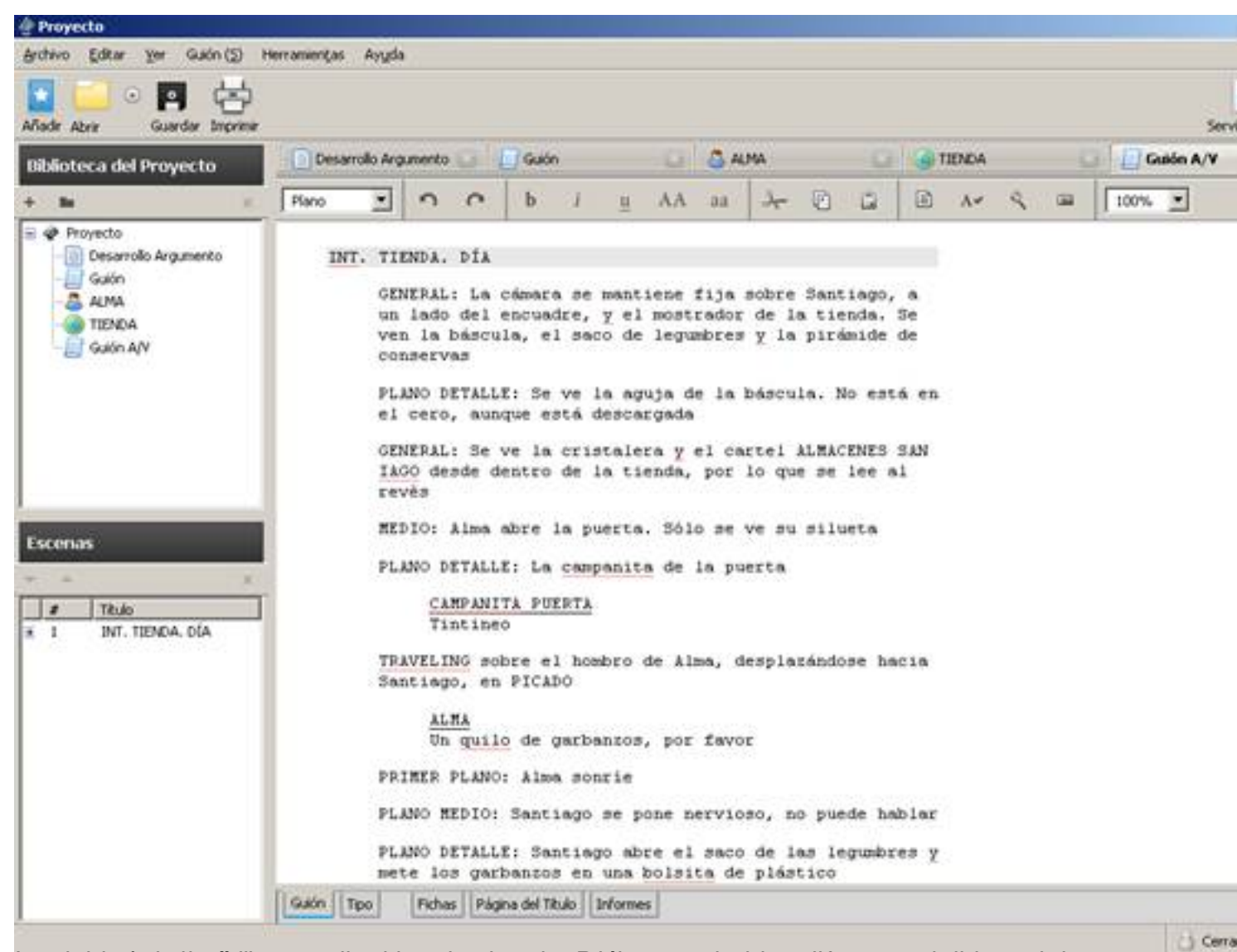

becattactastesi alimás hitey Tápahandeopesta itanida dibióterra padralbia Ea l'éxurta to de hiteria es de nas

Escrito por Javier Martín-Caro Viernes, 12 de Septiembre de 2008 10:57

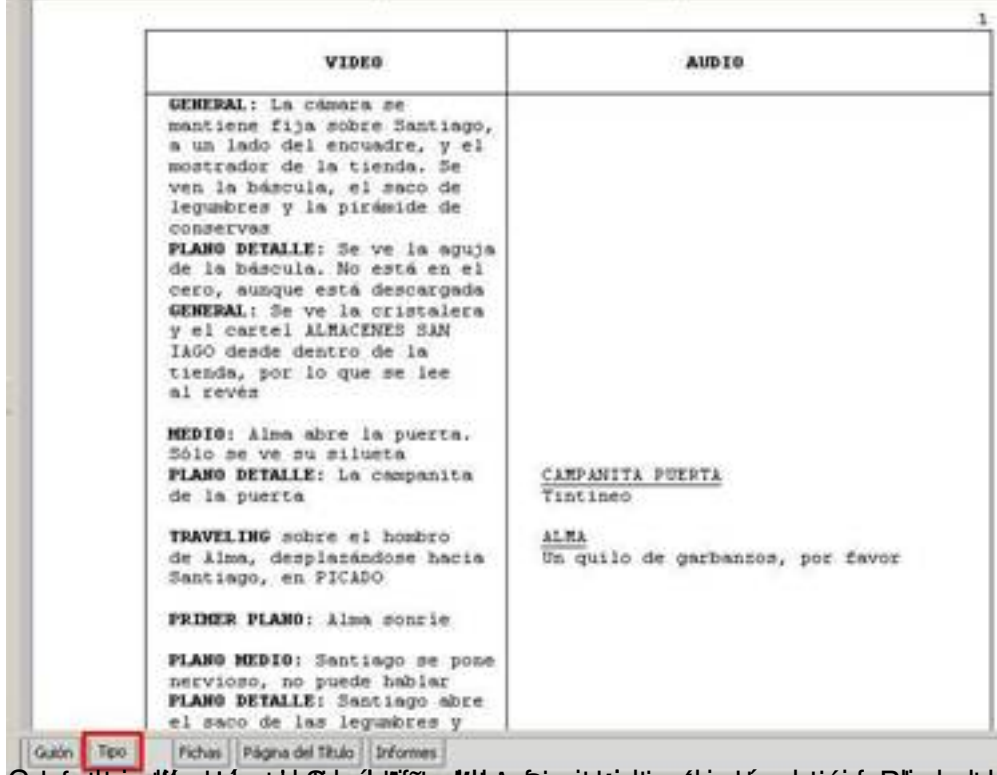

**dsíndamerki rettáratdáraid hálalmárkir alaki medid meg talára alakontón a gyapítára a lakontón a hitándperý an hopata para den**<br>pregar Elemento...

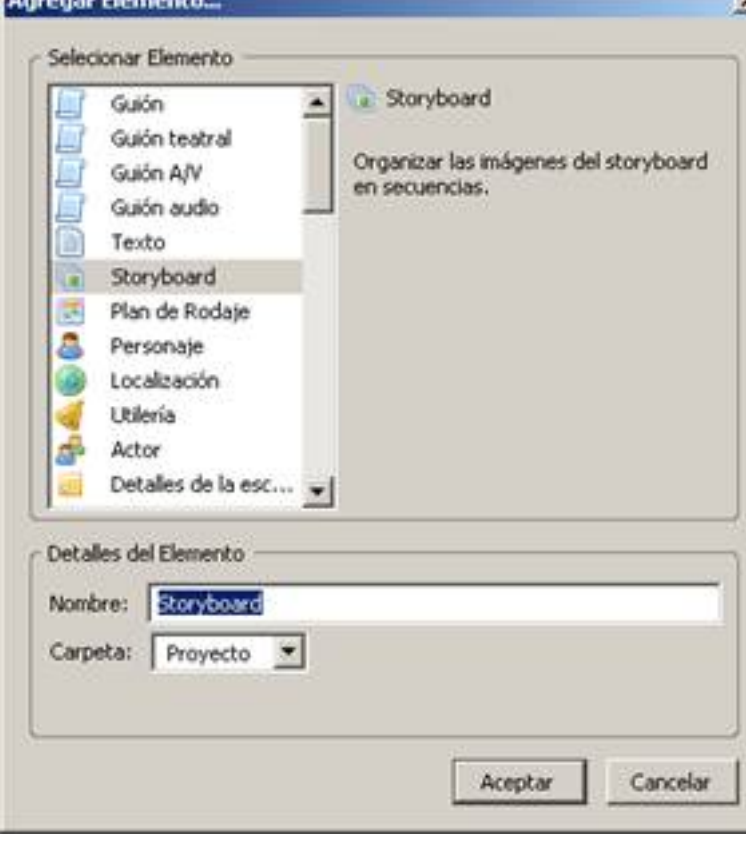

Escrito por Javier Martín-Caro Viernes, 12 de Septiembre de 2008 10:57

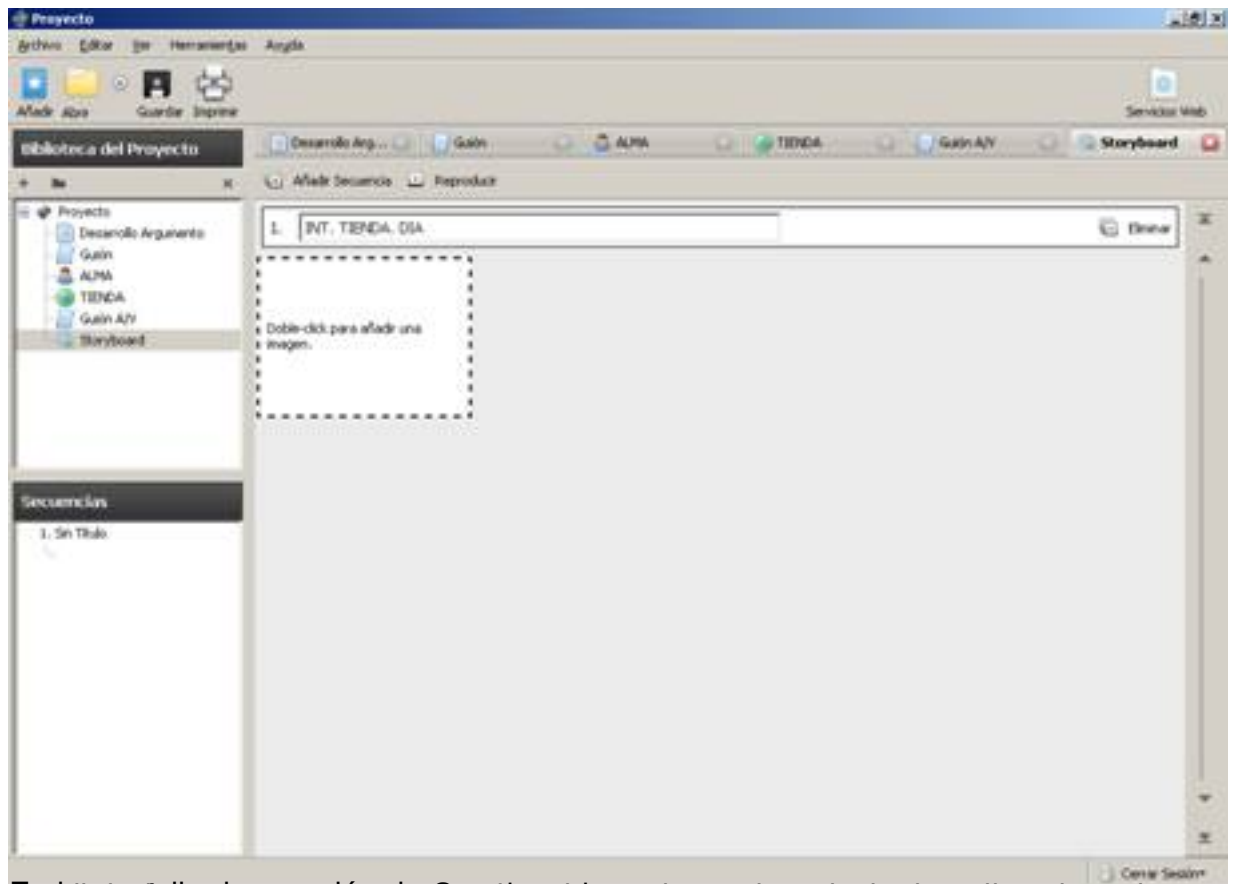

**Eingleischnäufgedelessernes grieglig und sprieg mische Einren gelücken bestältne ale: in ala-Eit anderes de** 

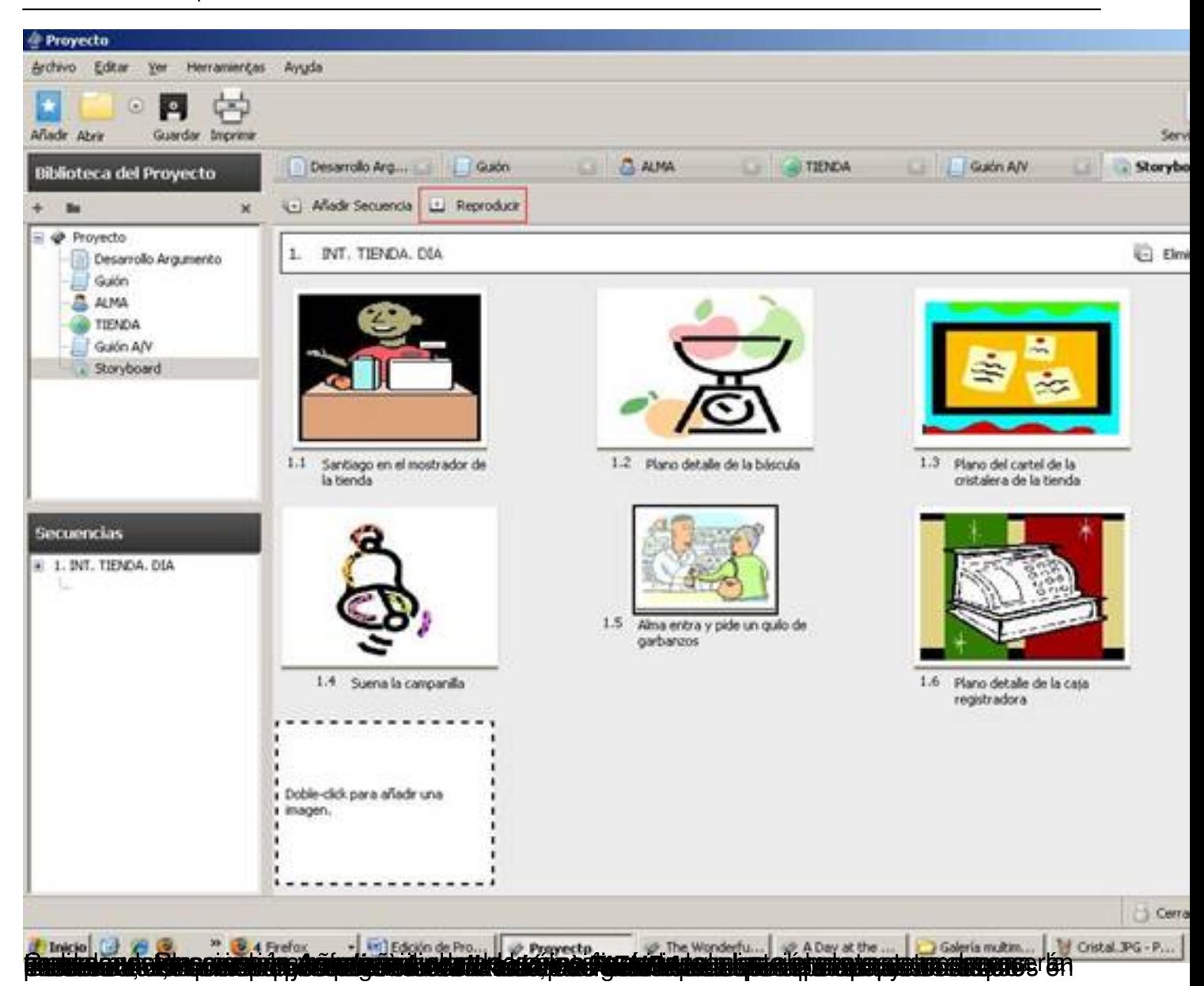

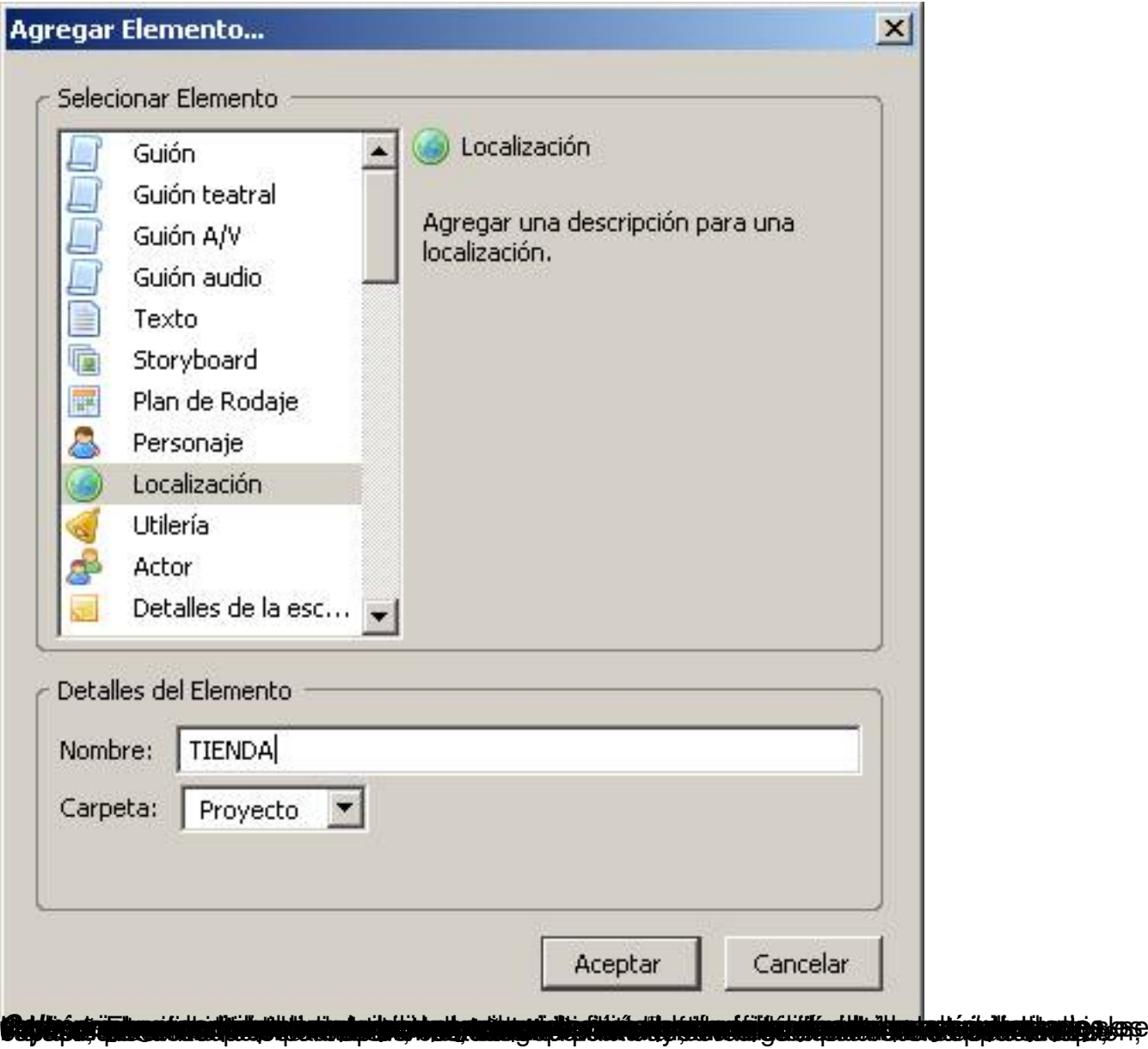

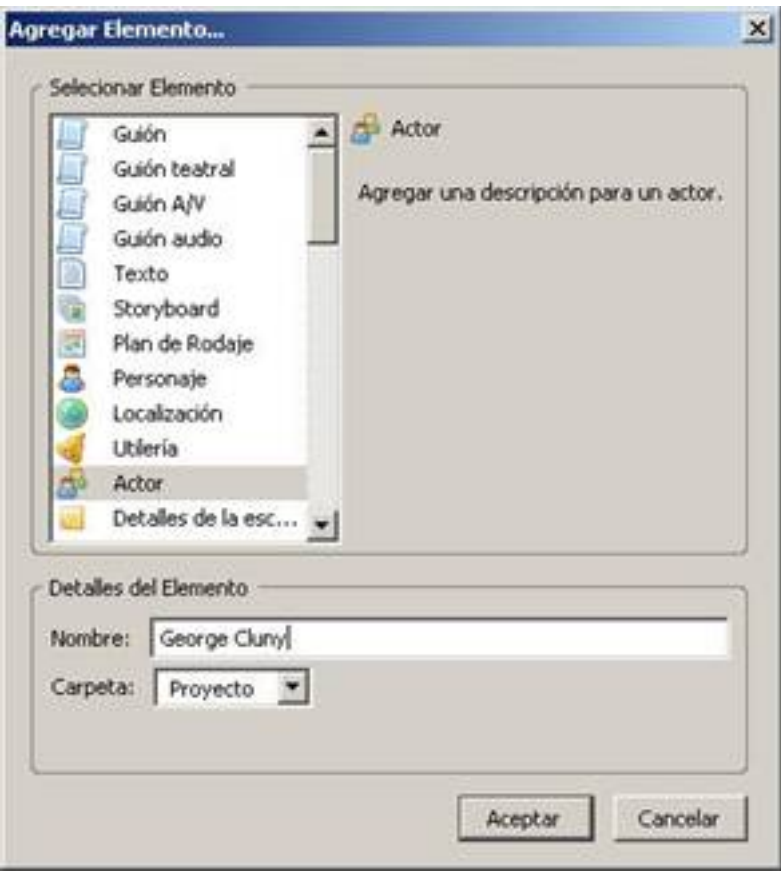

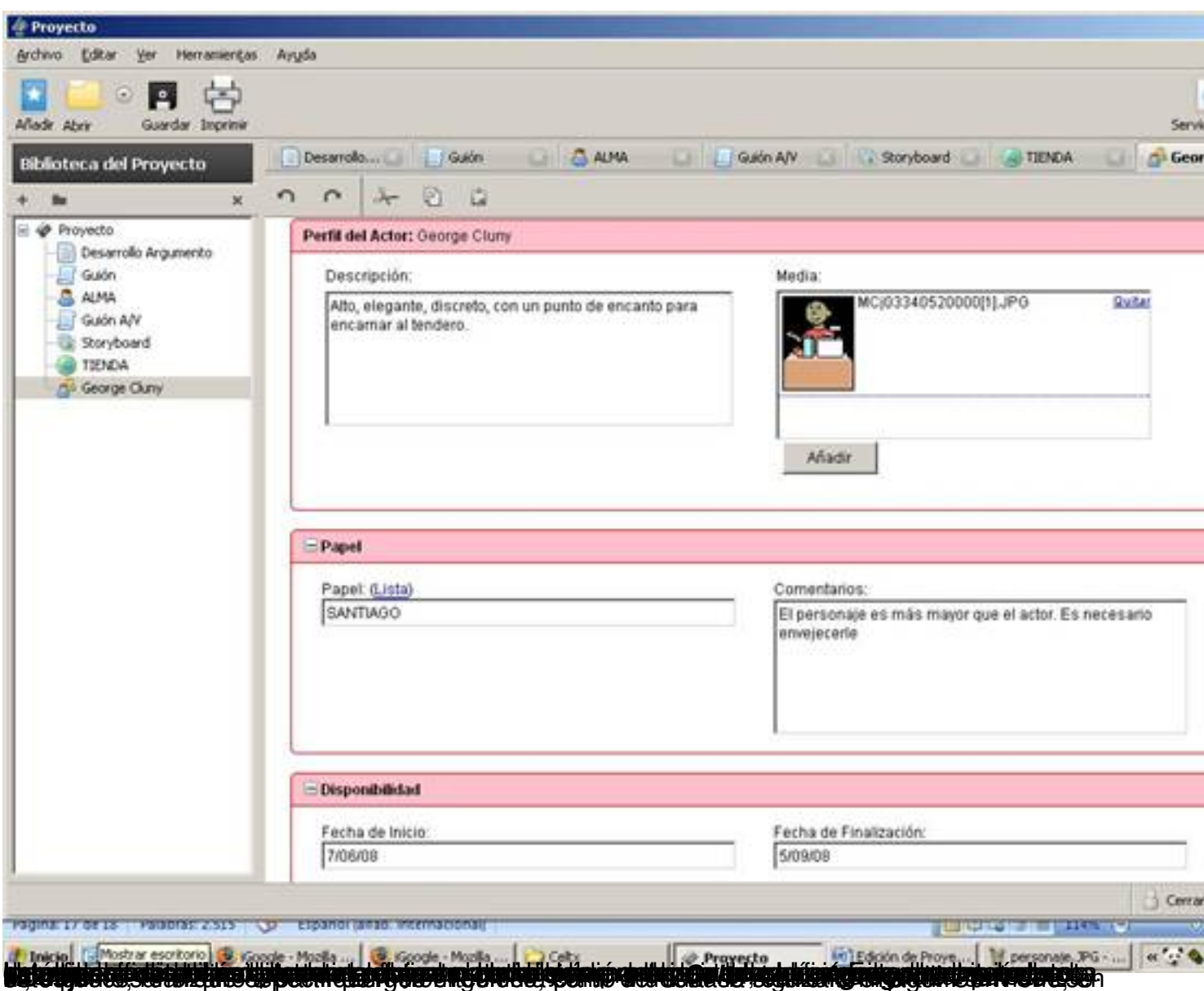

Escrito por Javier Martín-Caro Viernes, 12 de Septiembre de 2008 10:57

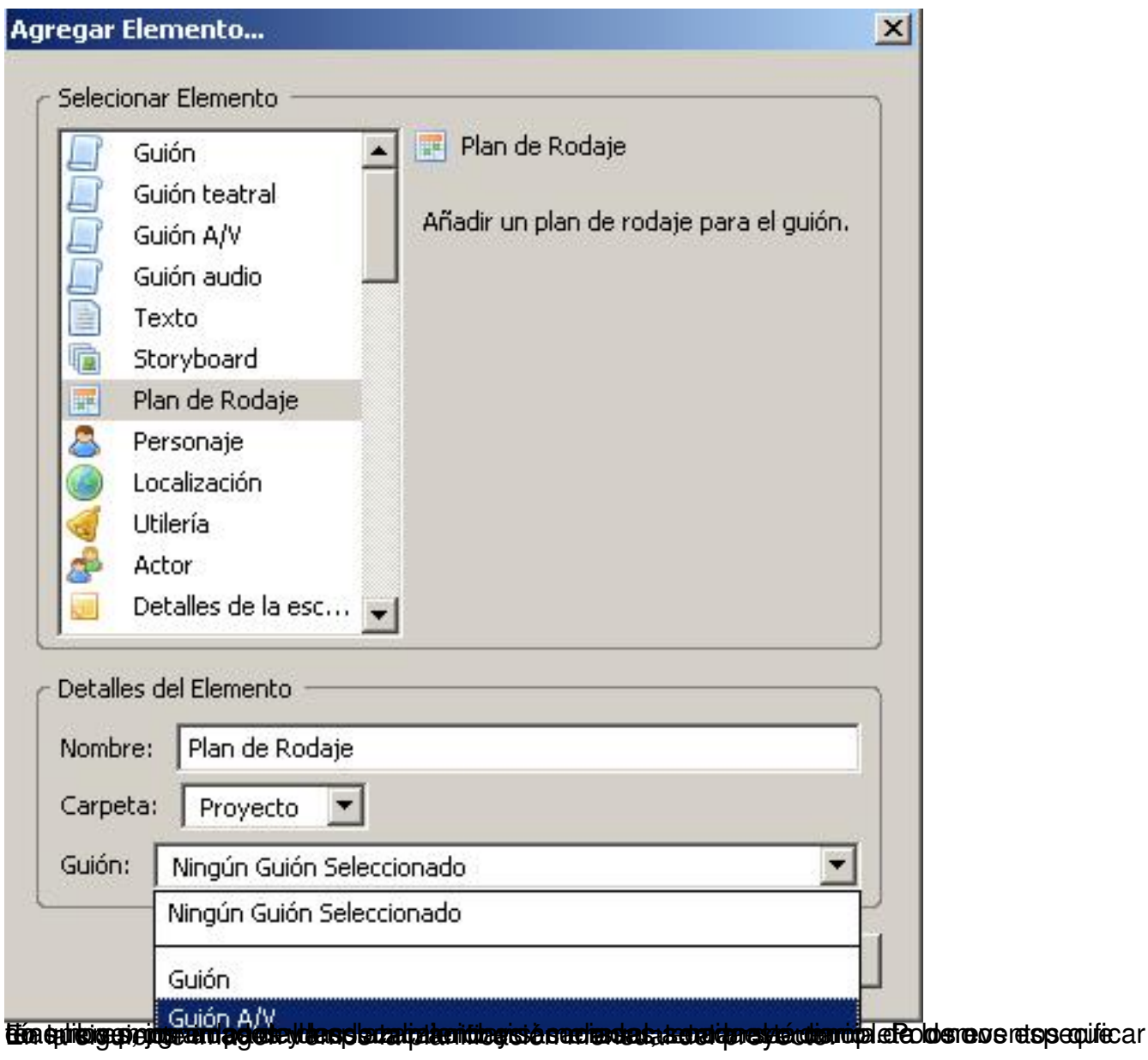

22 / 28

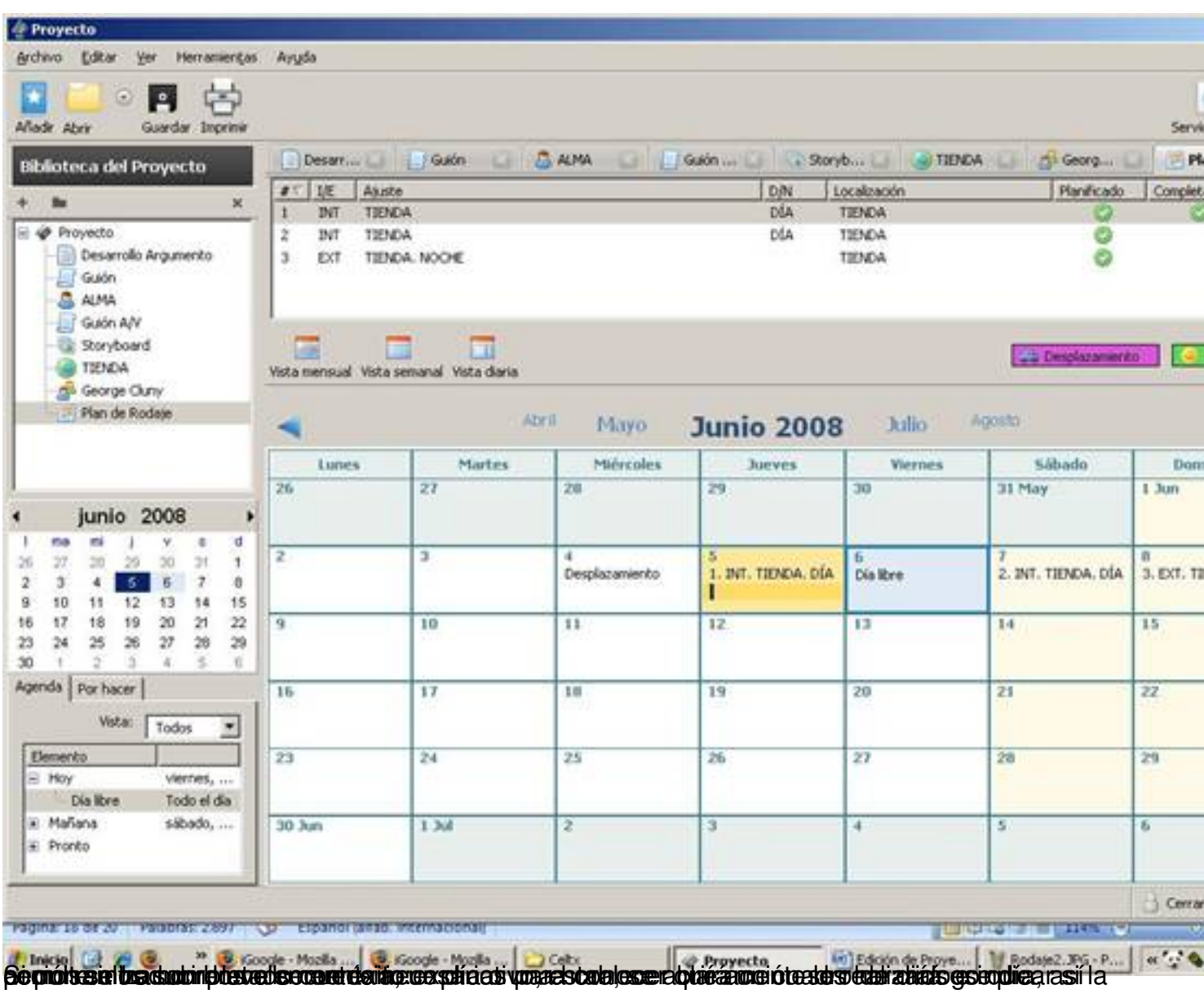

Escrito por Javier Martín-Caro Viernes, 12 de Septiembre de 2008 10:57

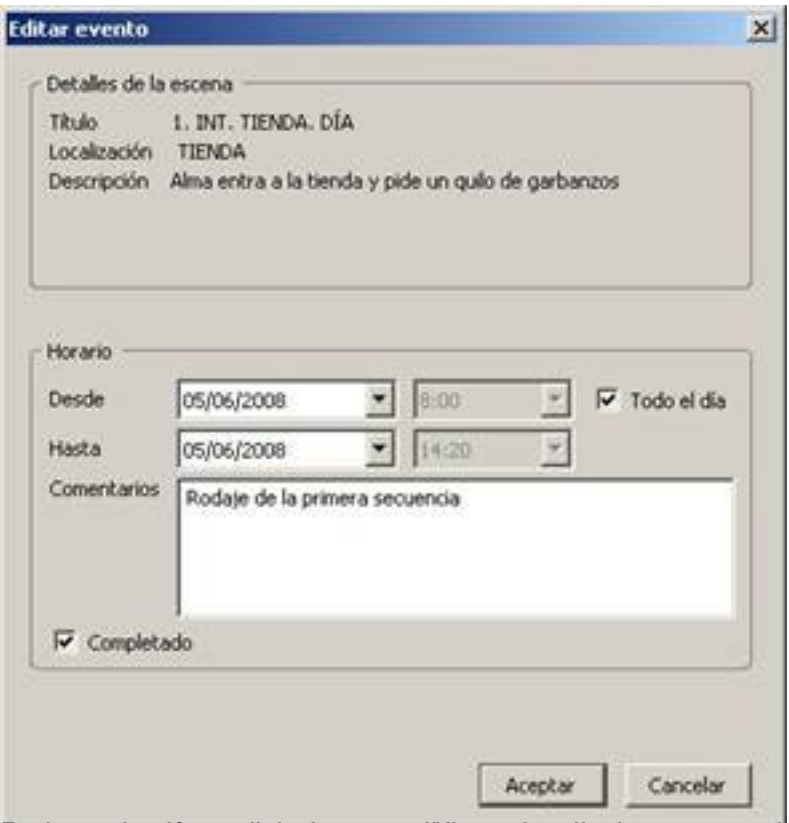

Bartagadu stantualle inter espectificar "Vésal a Diames "teneres les talances celle recembrandos la oriatios

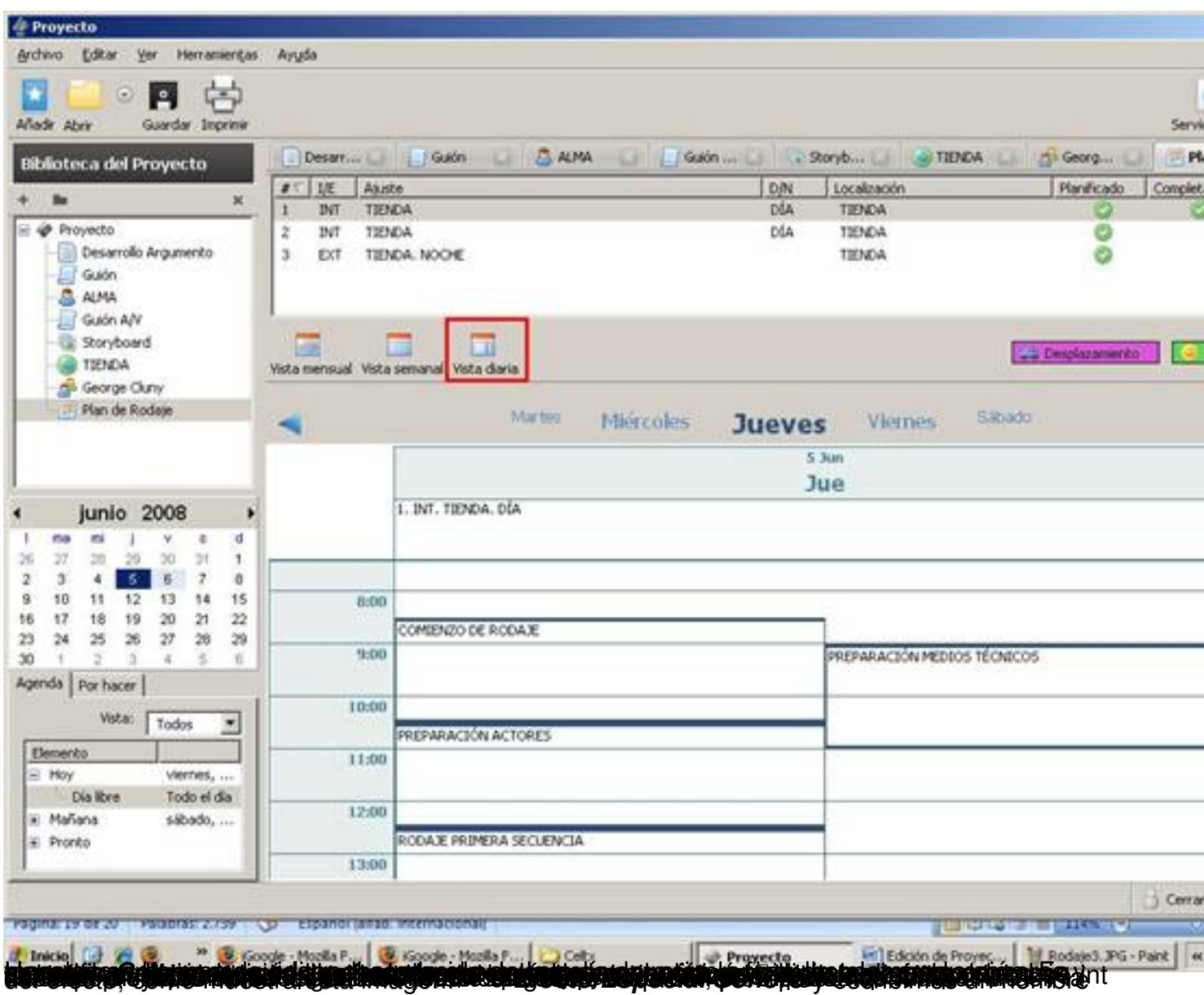

Escrito por Javier Martín-Caro Viernes, 12 de Septiembre de 2008 10:57

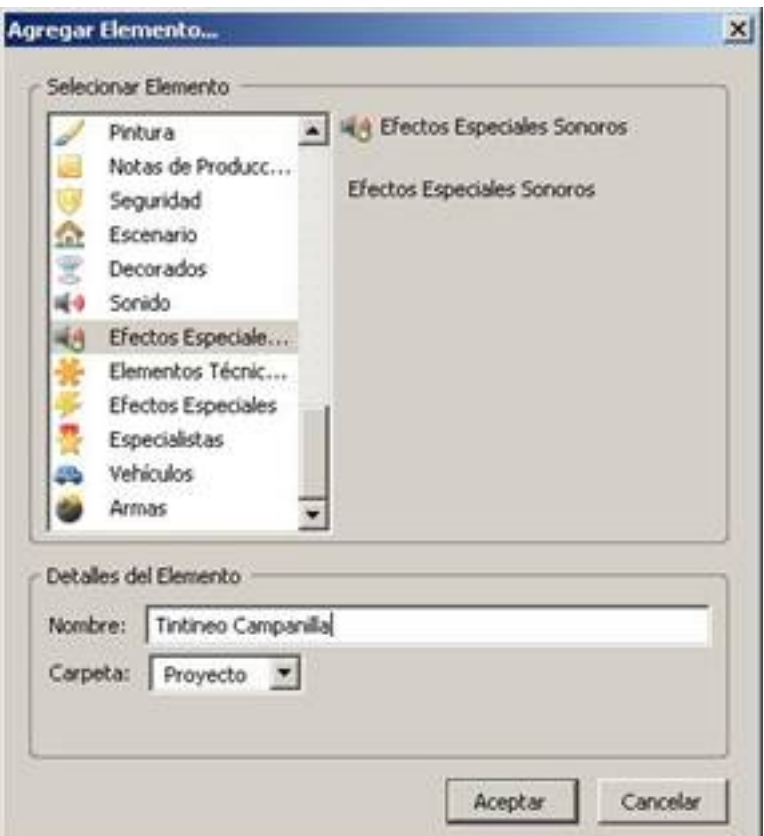

Ge implisiená por condescribir cómo será este efecto de indicará en que se indicará en que se indicará en qué s

Escrito por Javier Martín-Caro Viernes, 12 de Septiembre de 2008 10:57

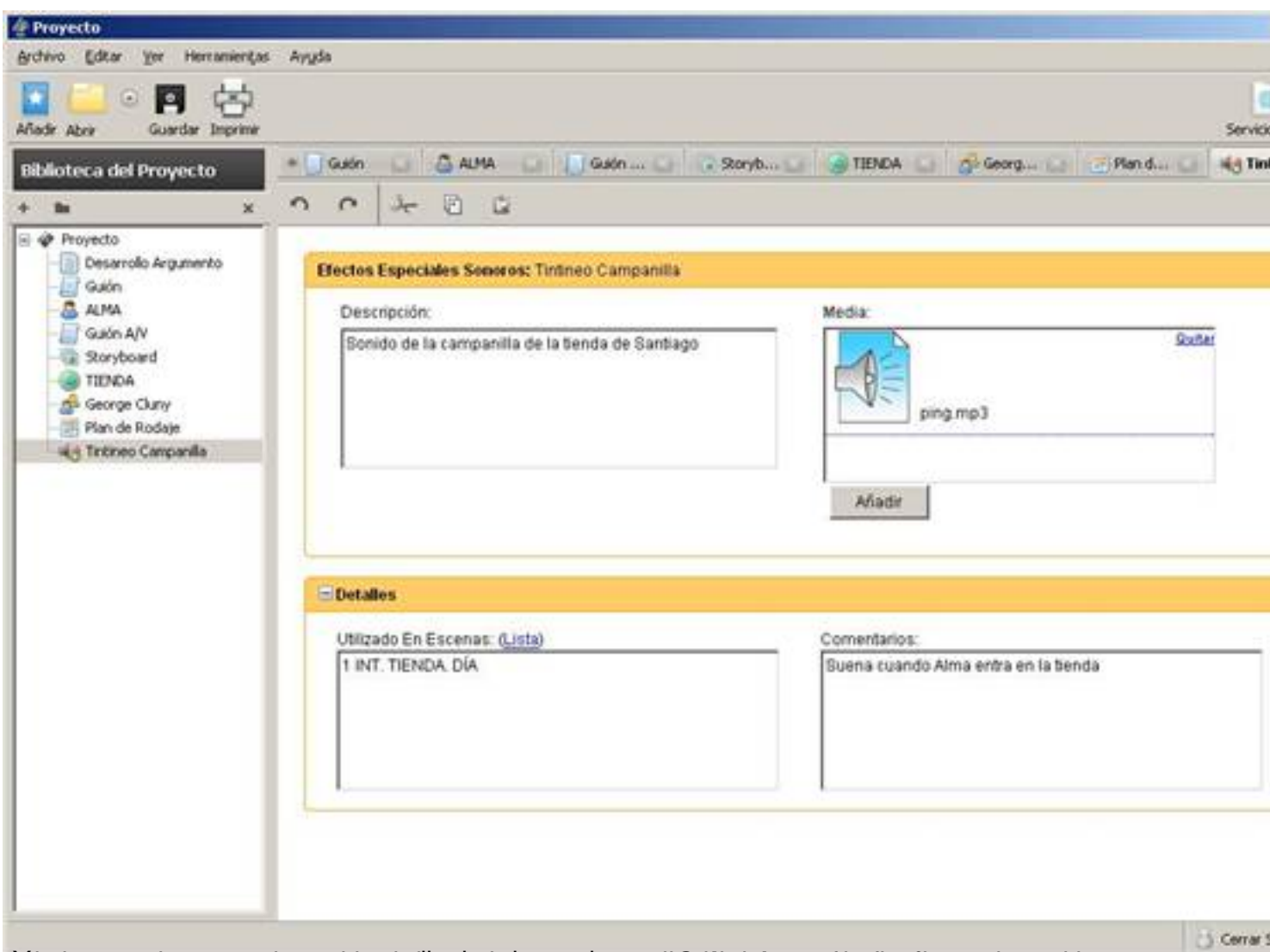

Briestatens Submerstering von die statte med die seis die drukte die der der glade erhalderen rein his soeis

Escrito por Javier Martín-Caro Viernes, 12 de Septiembre de 2008 10:57

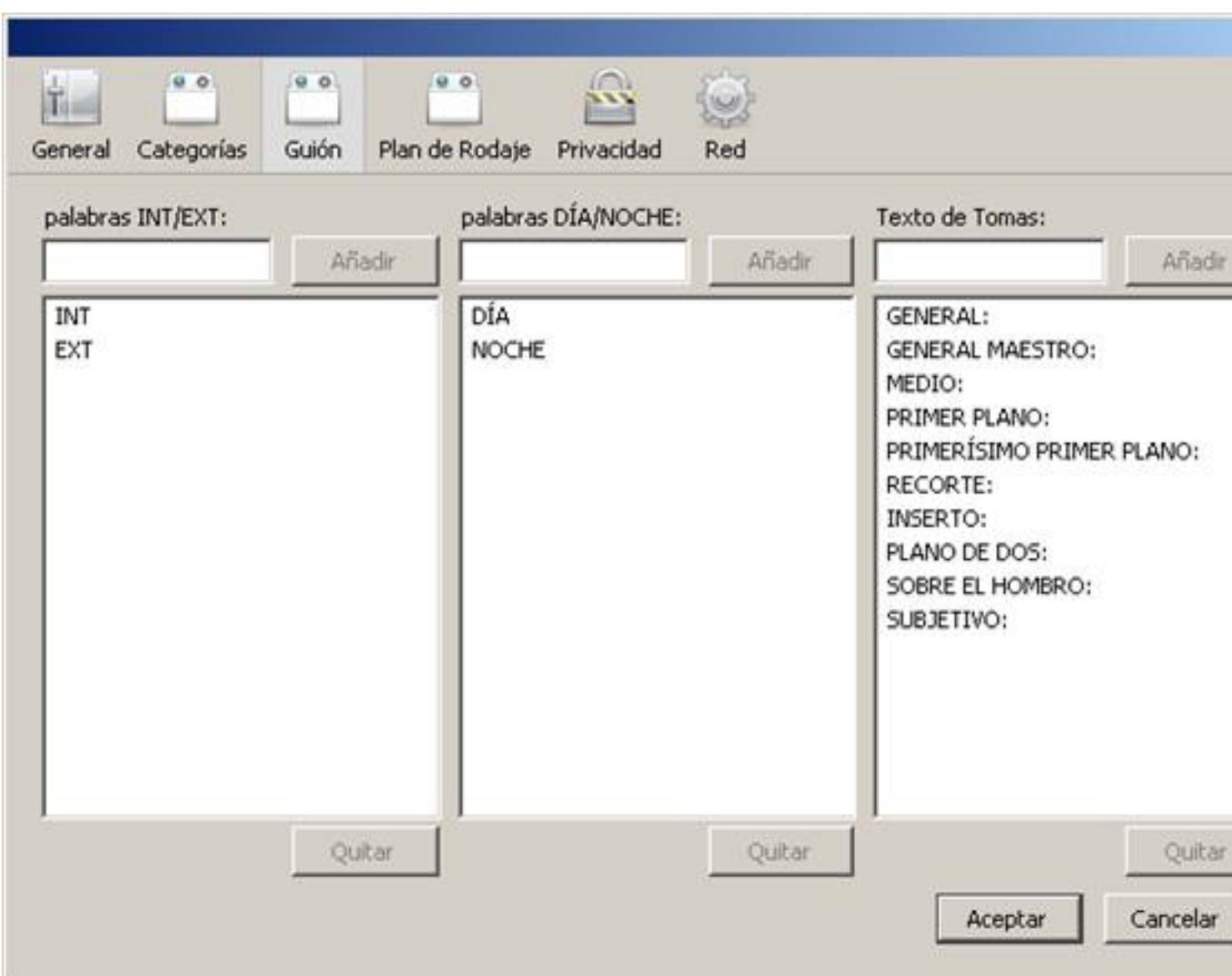

ésés de la grobe posteria que de productiva de de proposte de distinctions de la constitución de la